## DIBELS 8th Edition Manually entering a MAZE score.

## Go to the mCLASS Portal (app via Schoology)

- 1. Select mCLASS- Amplify Reading Edition (teal colored tile)<br>2. From the Class Summary, make sure you are on the appror
- From the Class Summary, make sure you are on the appropriate time of year.
- 3. Scroll down and across to the MAZE column of scores.
- 4. Click on the box in which a score would appear for the student. This will open to a new window and you will be able to input the date assessed, no. of correct and no. of incorrect responses.
- 5. Select Done to save inputted scores.  $\Box$

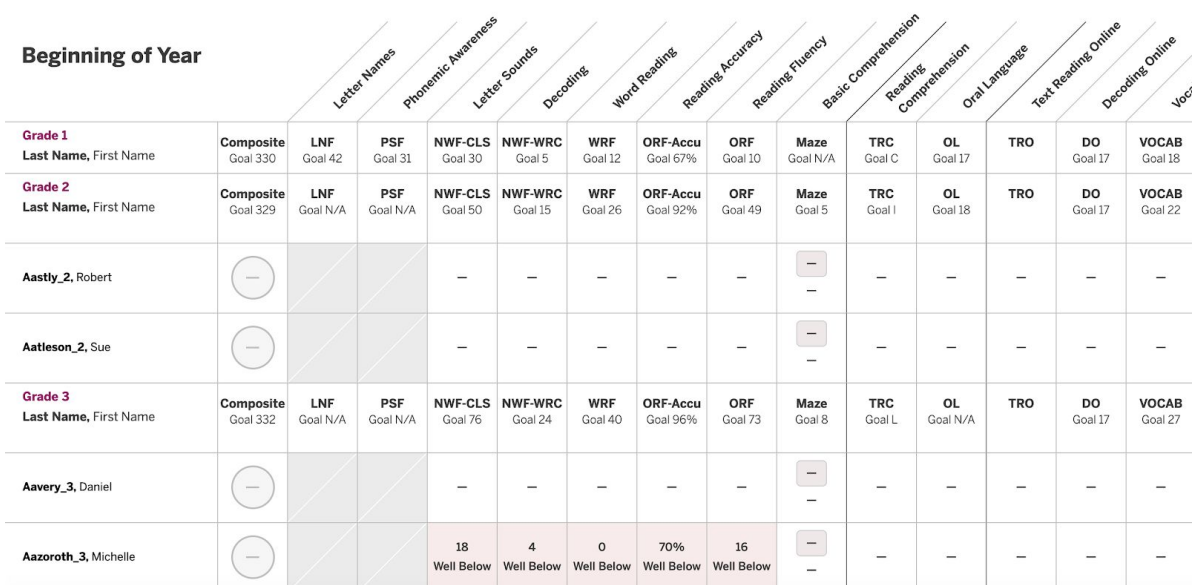

## **Maze Benchmark Results**

Scores you enter are saved automatically. To delete a previously entered score, click Invalidate. To modify a score, click Invalidate and enter the new score.

 $($ Done $)$ 

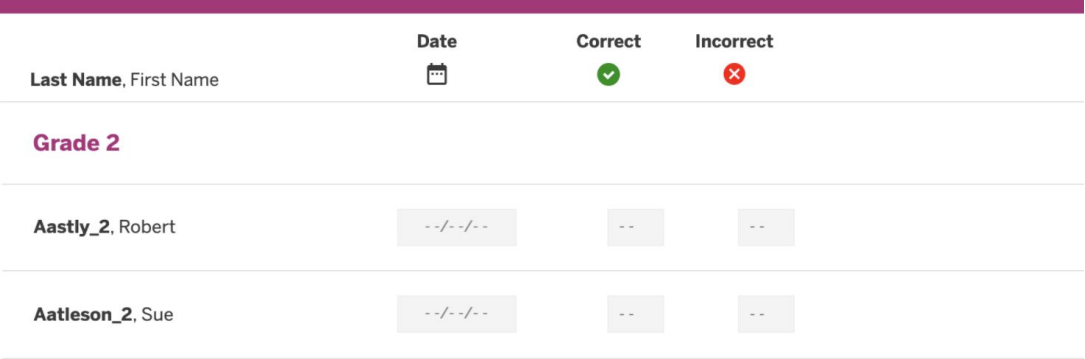

## Amplify.